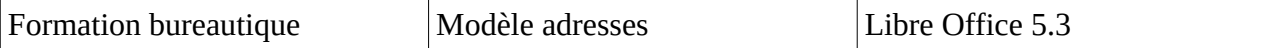

Rédigeons les adresses expéditeur et destinataire

Pas de difficulté particulière pour l'expéditeur.

Pour obtenir le  $\acute{E}$ , il suffit de maintenir la touche  $\Delta l$ t enfoncée tout en appuyant

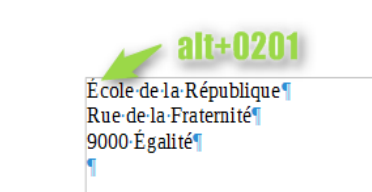

successivement sur 0 puis2 puis 0 et enfin 1 ensuite relâcher la touche Alt

Pour l'adresse du destinataire nous allons utiliser les taquets de tabulation. Il y a différents taquets

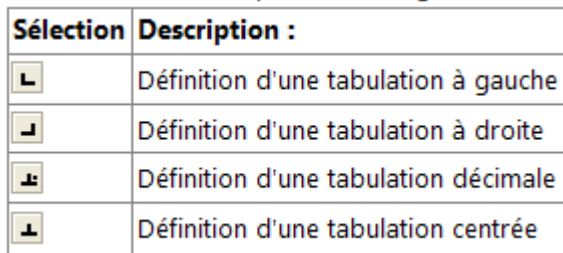

Le texte se place à droite Le texte se place à gauche Le séparateur décimal est centré/taquet Le texte est centré/taquet

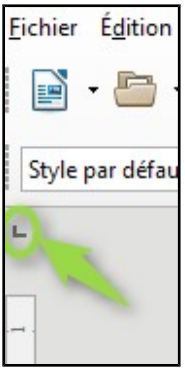

Le changement du type de taquet s'opère en cliquant sur le taquet en haut à gauche de la page. Chaque clic modifie le type.

Nous allons positionner l'adresse du destinataire de façon à pouvoir utiliser des enveloppes à fenêtre.

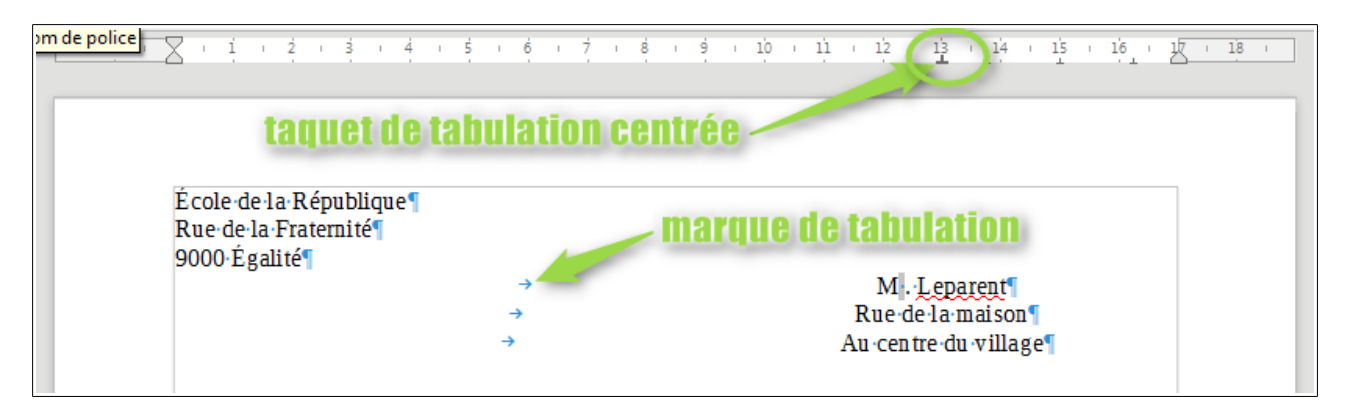

Pour l'adresse du destinataire nous utiliserons le dernier type (tabulation centrée) =

Pour obtenir ce résultat, appuyer sur « Entrée » après avoir saisi « Égalité » (adresse expéditeur).

Changer le type de taquet et sélectionner le taquet tabulation centrée.

Cliquer dans la règle au niveau du nombre 13 pour positionner ce nouveau taquet

Il faudra déterminer la position du taquet en fonction de la fenêtre de l'enveloppe (à suivre).

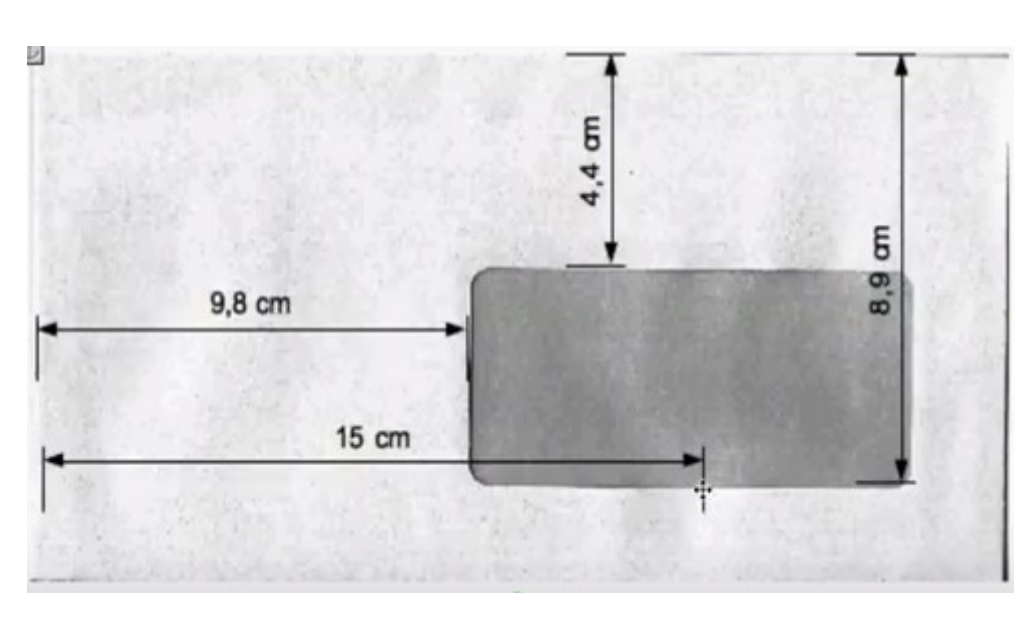

Saisir l'adresse du destinataire en cliquant sur Entrée à la fin de chaque ligne, ce qui permettra de conserver la position du taquet. Voici les dimensions et position de notre fenêtre.

Sachant que la marge est à 2 cm à gauche, si nous voulons centrer l'adresse, le taquet doit être à 13

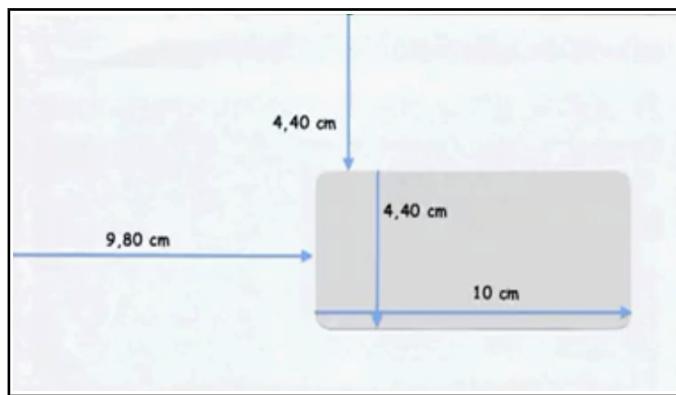

cm (2+13=15).

Pour nous assurer de la bonne position de l'adresse du destinataire, nous allons dessiner un rectangle identique à la fenêtre de l'enveloppe.

 Voici les dimensions et position de notre nouvelle fenêtre et le résultat que nous

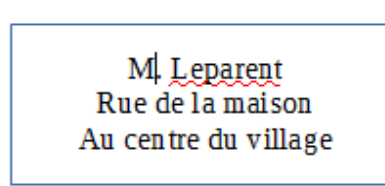

souhaitons obtenir. Le but étant de vérifier immédiatement que la position de l'adresse est cohérente avec l'enveloppe utilisée.

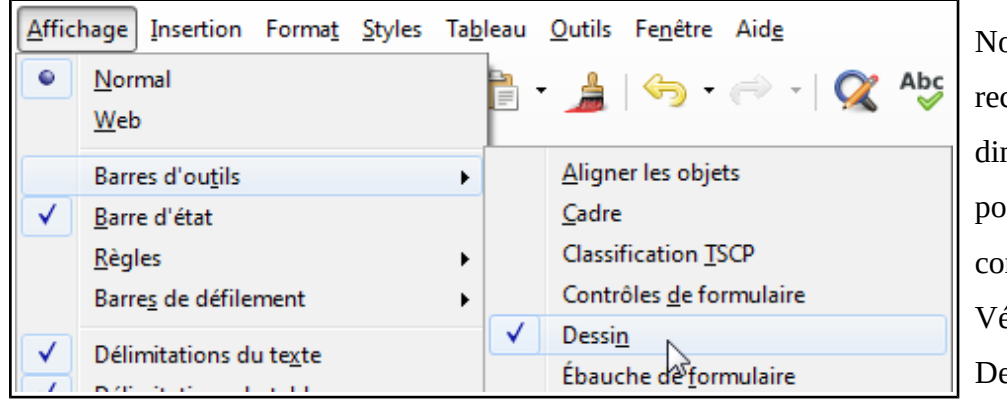

ous devons dessiner un ctangle, le mensionner et le positionner rrectement. érifions que les outils essin sont affichés

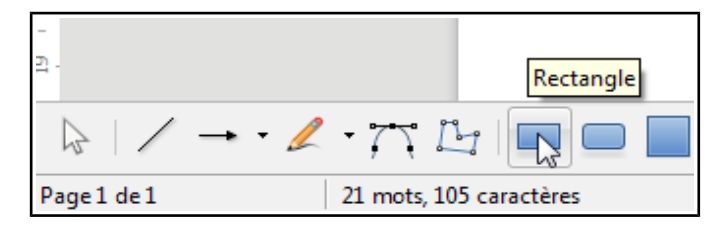

Sélectionnons le rectangle (la barre d'outils est en bas de l'écran).

Je dessine un rectangle sans me préoccuper des dimensions.

 Supprimons la couleur de fond qui nous interdit de voir le texte. Il suffit maintenant de paramétrer taille et position.

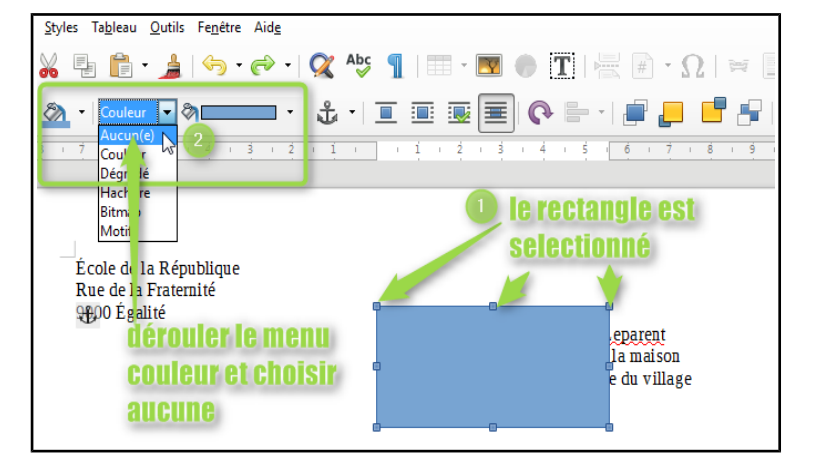

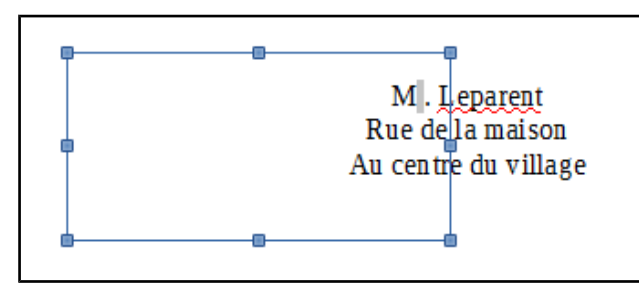

 Après avoir **sélectionné** le rectangle, ouvrir le menu Format/Zone de texte et forme/Position et taille… Ces 3 points signifient l'ouverture d'un autre menu.

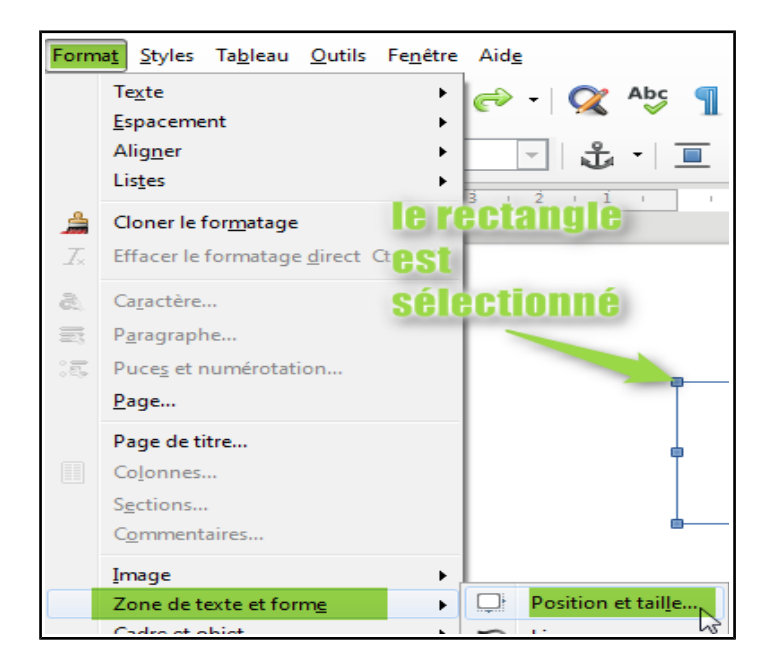

Nous reportons les éléments caractéristiques dans la fenêtre « Position et taille ».

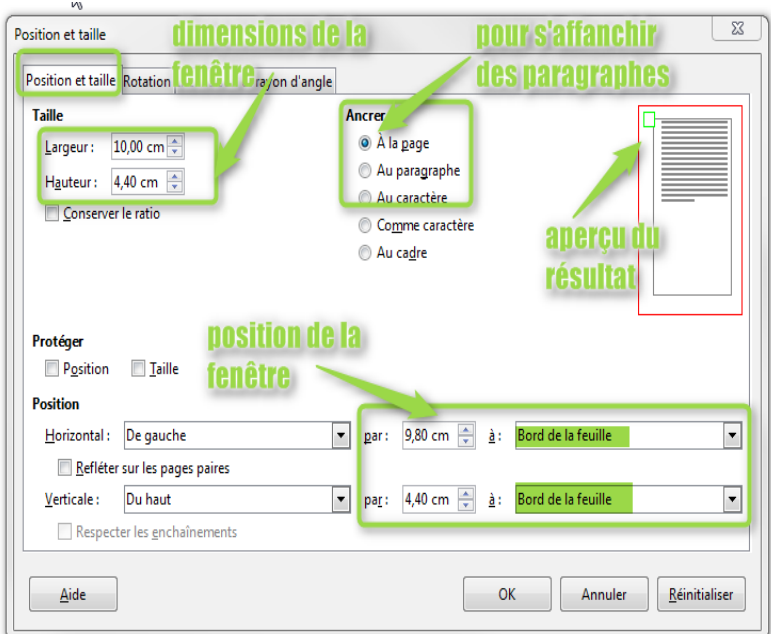

Ce rectangle n'a pas vocation à rester sur la page. Il n'est là que pour vérifier graphiquement la position de l'adresse du destinataire. Il sera supprimé dès vérification du bon positionnement du texte.

Positionnez le curseur de souris après « 9000 Égalité » et appuyez sur la touche « Entrée » afin de faire descendre le texte.

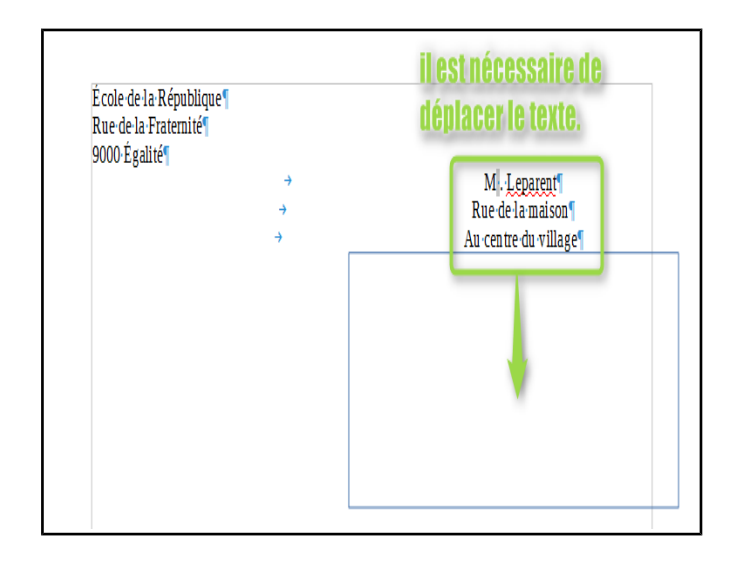

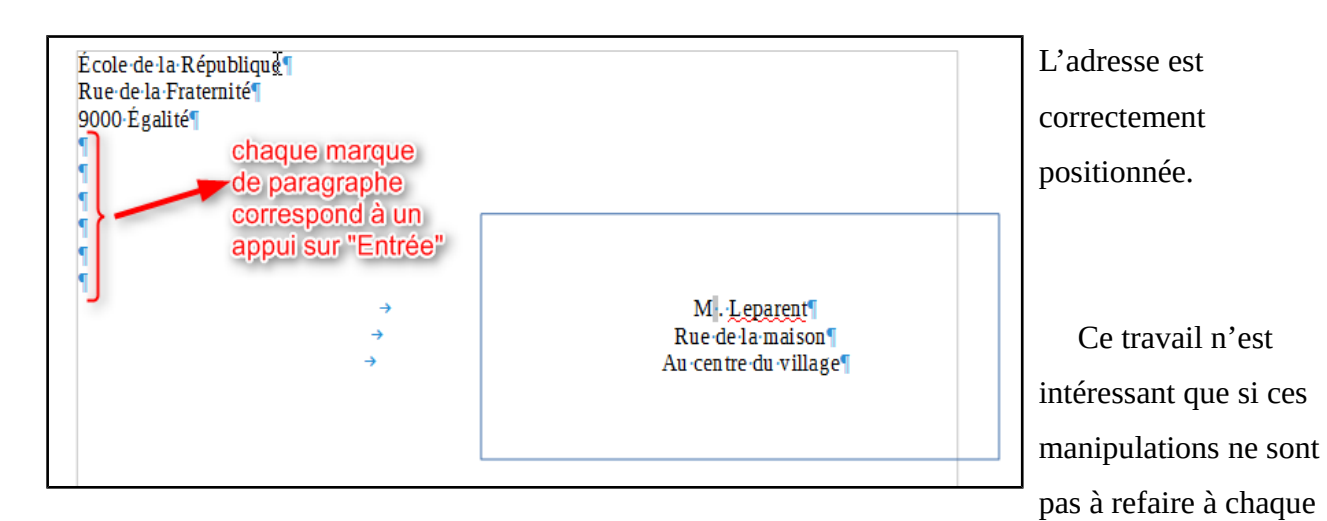

courrier ! C'est pourquoi nous allons créer un modèle de document qui pourra nous servir en tant que de besoin.

L'opération est très simple, il suffit d'enregistrer notre document dans un format spécifique de Libre Office. Dans le menu « Fichier » sélectionner « Enregistrer sous » et choisir le format Modèle de texte **.ott.**

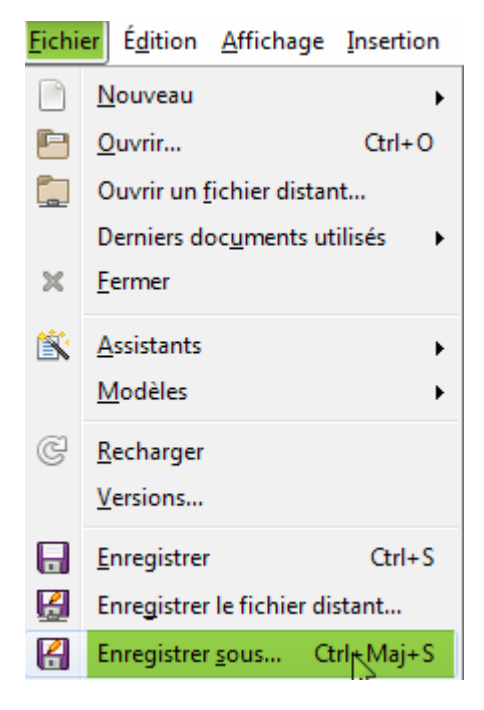

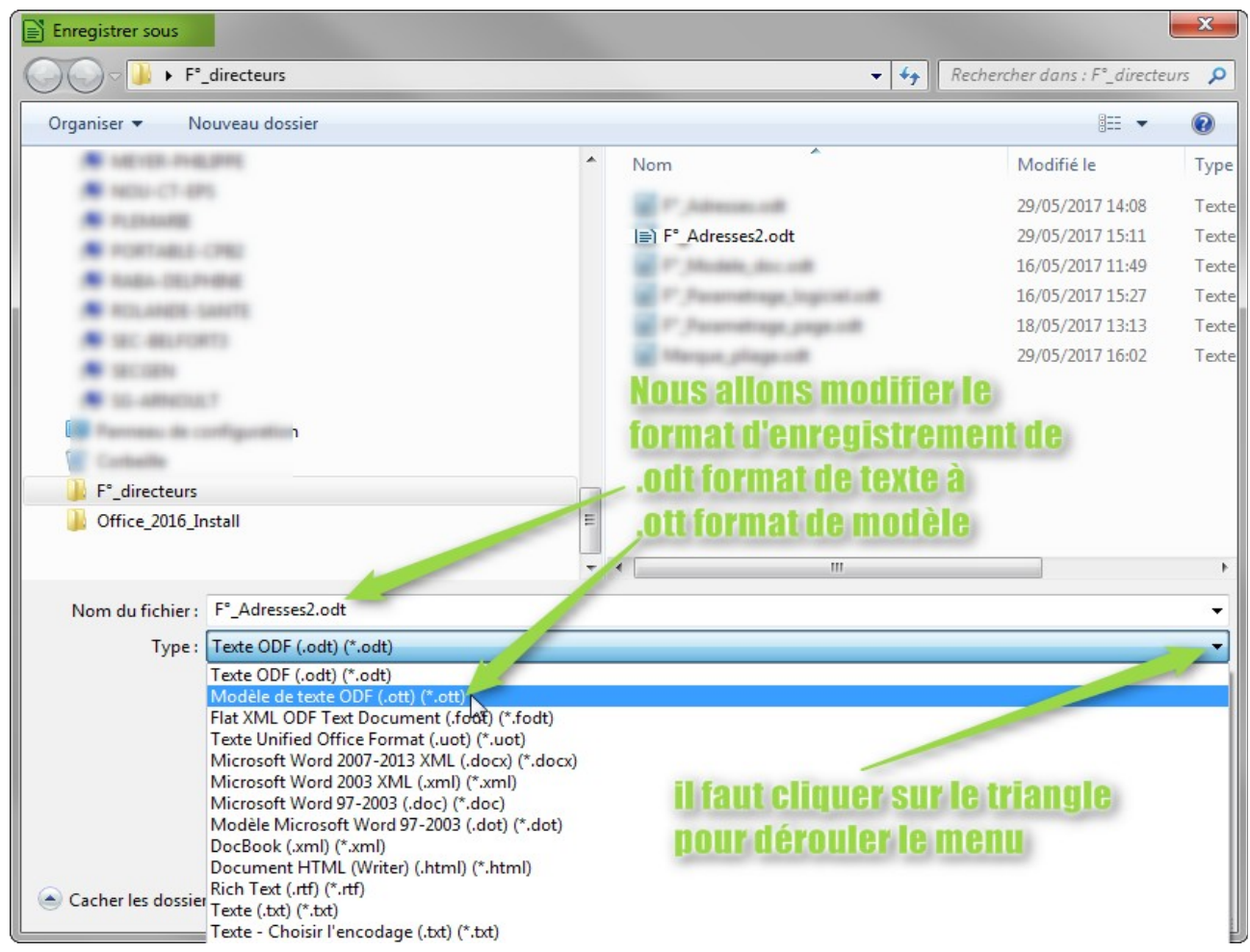

## Le fichier s'intitulera **F°\_Adresses2.ott** et lorsque je l'ouvrirai, Libre Office

générera un nouveau fichier identique à celui enregistré mais qui s'appellera « sans nom 1»

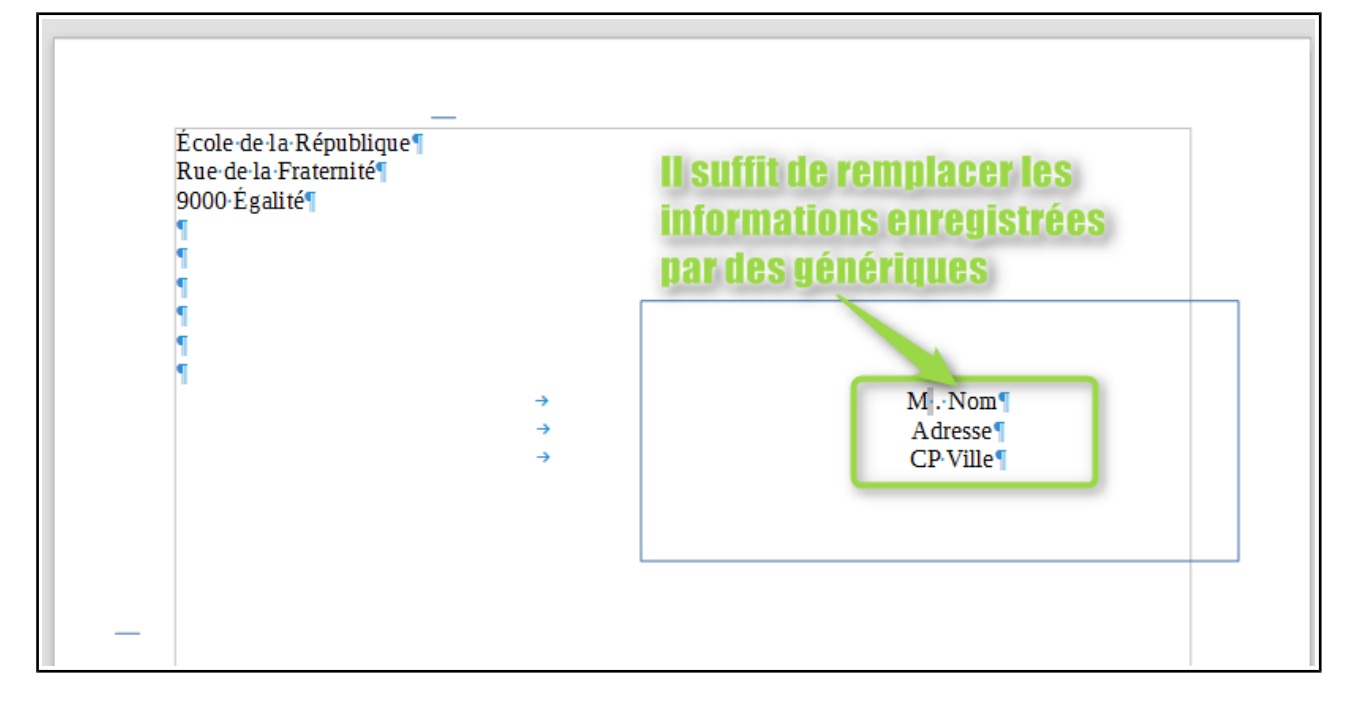

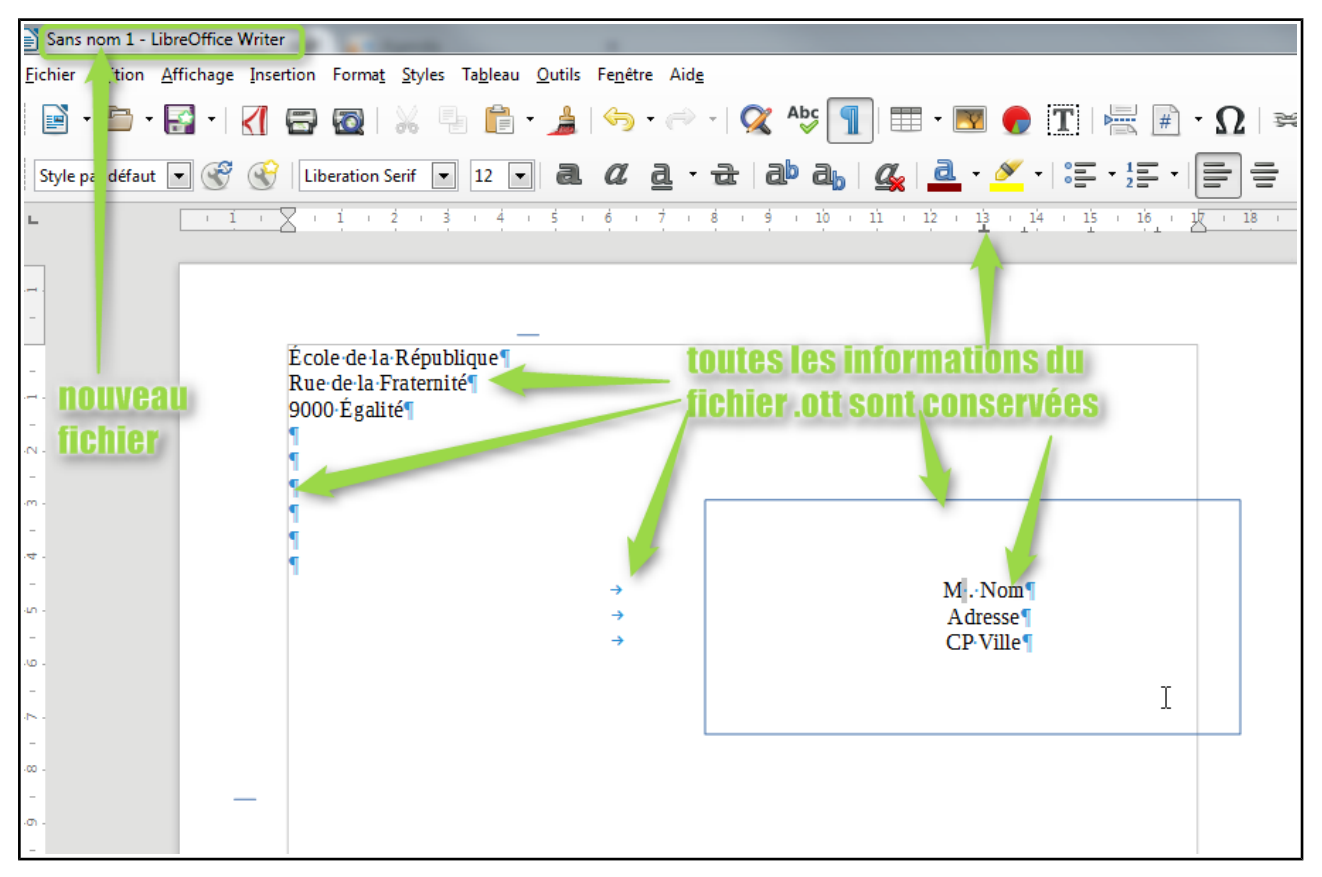

Ce nouveau fichier sera au format standard .odt et je peux générer autant de fichiers identiques que je le souhaite. Après avoir saisi l'adresse du destinataire et vérifier qu'elle est bien positionnée dans le rectangle, je le sélectionne et j'appuie sur la touche suppr pour le faire disparaître. P Wolf **30/05/17 page 6 /6**